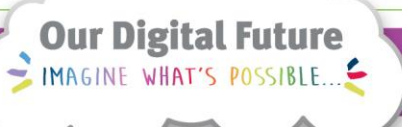

#### **ieMR Advanced**

# **Creating a Provider Letter**

#### **Quick Reference Guide**

Please consult with your team to see if this functionality is part of your local workflow.

The *Provider Letter* template allows the user to create and modify the text of routinely sent letters such as the community provider notification and correspondence letters.

#### **Create a Provider Letter**

- **1.** Open the Patient's chart.
- **2.** Click *Communicate* drop down arrow.

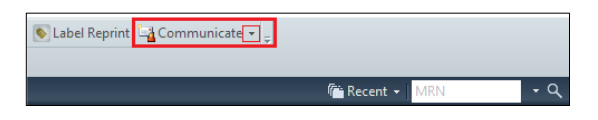

**3.** Select *Provider Letter*.

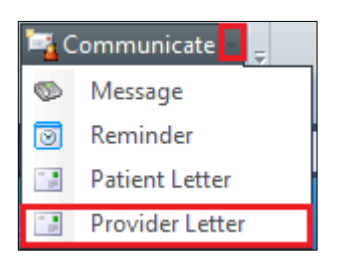

**Note:** The ieMR **does not** contain a community provider directory.

If the recipient is internal and works at a Queensland Health Digital Hospital the recipient will be available within the directory to be selected for correspondence.

### **Locating a Recipient**

- **1.** Click the *Binoculars*  $\frac{$ <sup>(A)</sup> and search for the clinician Provider's name (surname, first name).
- **2.** Select the required clinician from the Address Book and click *Add* to move the clinician's name to the *Send to* box on the right side.

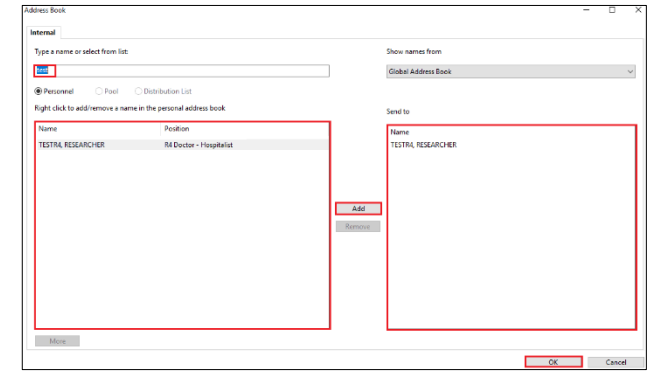

- **3.** Click *OK.*
- **4.** The clinician's name will appear in the *Recipient* box at the bottom.

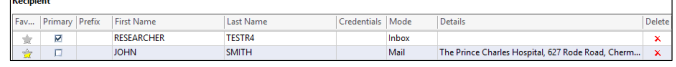

**5.** Review and select the appropriate *Mode*  delivery for the letter using the drop-down arrow. The two options are *Mail* or *Inbox*.

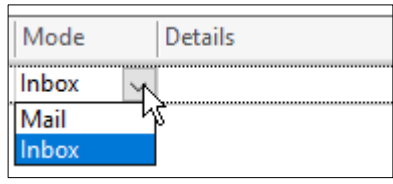

**Mail:** To be printed out and physically sent by post to the clinician. For example, GPs and clinicians that are not within the ieMR. If *Mail* is the selected mode, the details field become mandatory to complete free text address details.

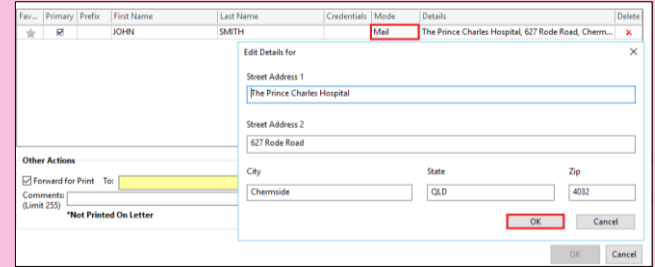

**Inbox:** Sent directly to the recipients Message Centre - can only be done if Clinician is in the ieMR and has an active Message Centre Inbox.

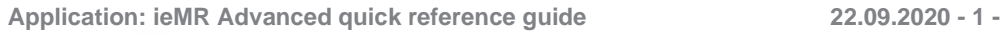

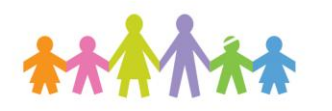

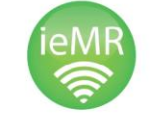

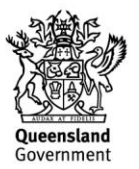

## **Adding a Free Text Recipient**

**1.** A recipient can be added via *+ Add Freetext Recipient.* 

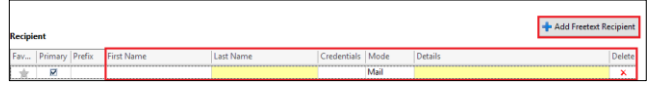

**2.** Review the *Other Actions* section at the bottom of the Recipients window. The *Forward for Print* option is automatically selected if a *Mail* mode is selected. If this option is selected the printer window will not be presented on finalisation of the letter. Otherwise *untick* the *Forward for Print box* if you would like to print the letter.

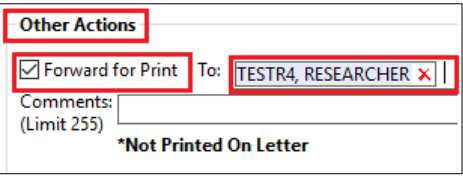

**Note:** To save this clinician as a Favourite, select the **star** next to the clinician's name. It will appear in the top window under the Favourite tab, for quick access in the future.

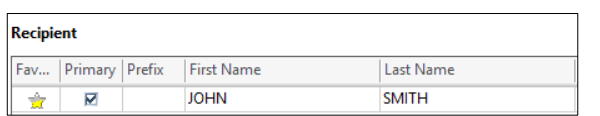

#### **Completing a Provider Letter**

**1.** If preferred, insert an auto-text template via the manage auto-text button  $\mathbb{F}^{\mathbb{F}}$  or document free

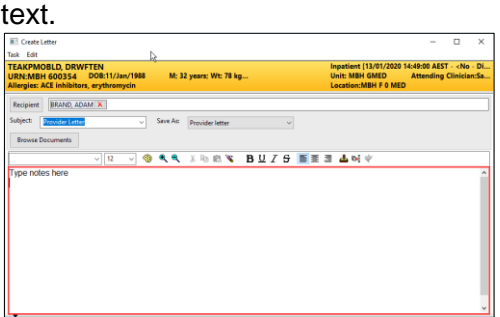

**2.** To include results in the correspondence, click *Add Results* button.

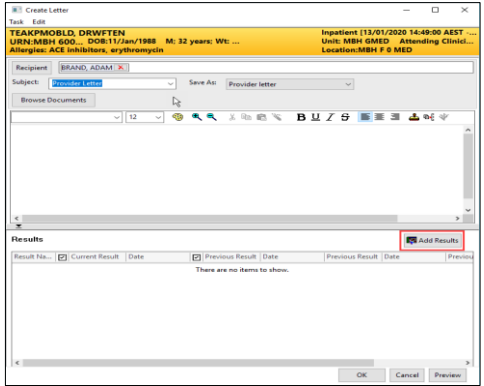

**3.** Select the *Results* you wish to add to the letter and click *Include Selected.*

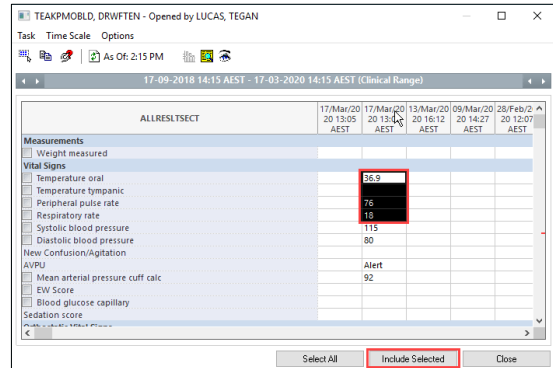

The result will appear in the results section.

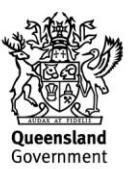

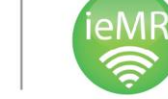

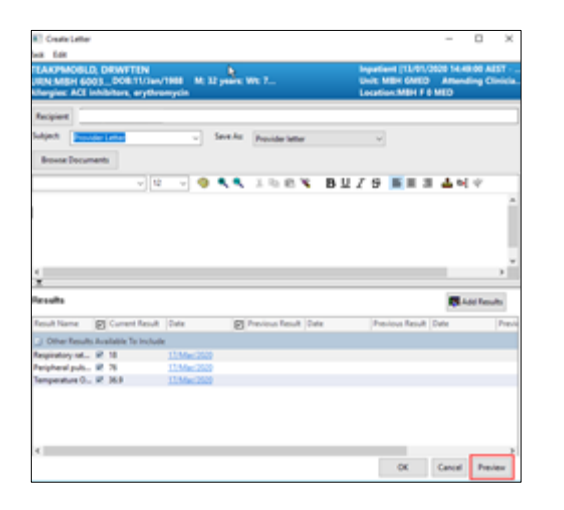

**4.** To preview the provider letter, click *Preview.*  The Letter Print Preview will appear for you to check. Each Recipient will have an individual tab.

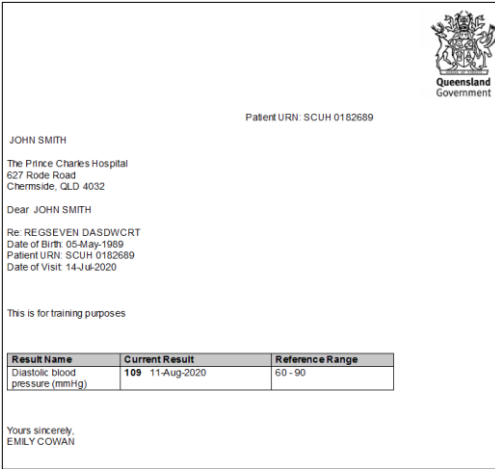

- **5.** Click *Cancel* once reviewed the preview
- **6.** To save and send the letter, click *OK.*

If the forward for print option **is not selected** on the *Provider Recipients* window, a Print window will appear:

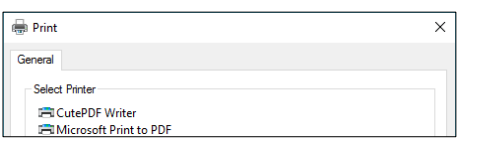

**1.** Click *Cancel* on the *Print* window.

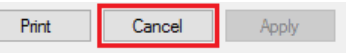

**2.** Click *OK* on the *Create Letter* window

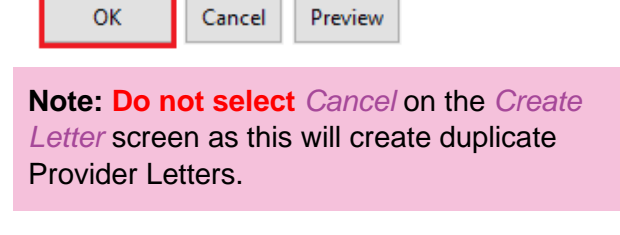

**3.** The provider letter can be found in *Documentation, ContinuousDoc and Clinical Notes View.*

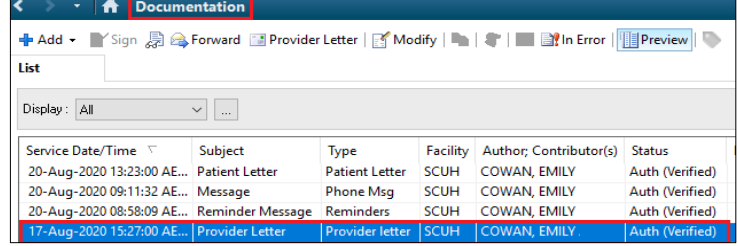

**Application: ieMR Advanced quick reference guide 22.09.2020 - 3 -**

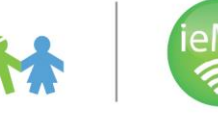

ensland Government